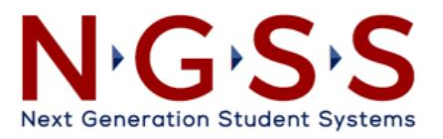

# **Guidance for Virtual NGSS Information Sessions**

The NGSS Information Sessions will be conducted virtually via Microsoft Teams (Teams). This document provides guidance on how to use Teams for the Information Session. For anyone who has not received a direct invitation, please refer to the **Accessing the Information Session** section at the end of this guide.

#### **1. Setting up Microsoft Teams**

The Desktop version of MS Teams is recommended for best performance.

#### **How to Install Microsoft Teams**

**Step 1:** Go to [teams.microsoft.com](https://teams.microsoft.com/_) and sign in with your Penn account. **Step 2:** Click on your profile icon in the top right. **Step 3:** Select **Download the desktop app** from the dropdown to install.

**Note**: *MS Teams can also be used in a browser - Microsoft recommends using Google Chrome or Mozilla Firefox for best performance.*

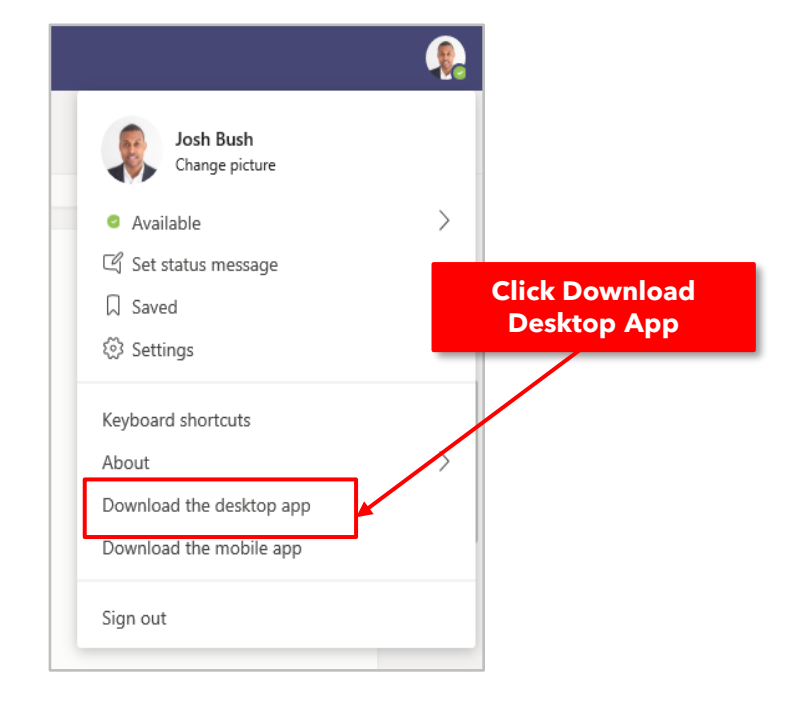

### **2. Joining the Information Session on MS Teams**

If you received a direct meeting invitation, there will be a link embedded within the invite.

The session will open at 9:15 AM, 15 minutes earlier than the official start time, to allow attendees to test their video, audio, and chat functions.

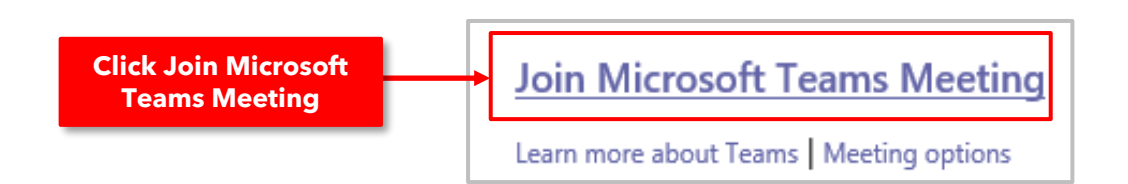

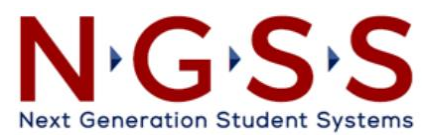

### **3. Features: Raise Hand & Chat**

#### **Using Raise Hand & Chat**

The **Raise Hand** and **Chat** features are especially useful during large meetings such as the Information Session. We will be using them throughout the session to streamline discussion and facilitate Q&A.

The **Chat** feature is recommended for providing real-time feedback to presenter and other meeting attendees or for asking a question. The **Raise Hand** feature is recommended when you want call attention to yourself to ask a question or make a comment through audio.

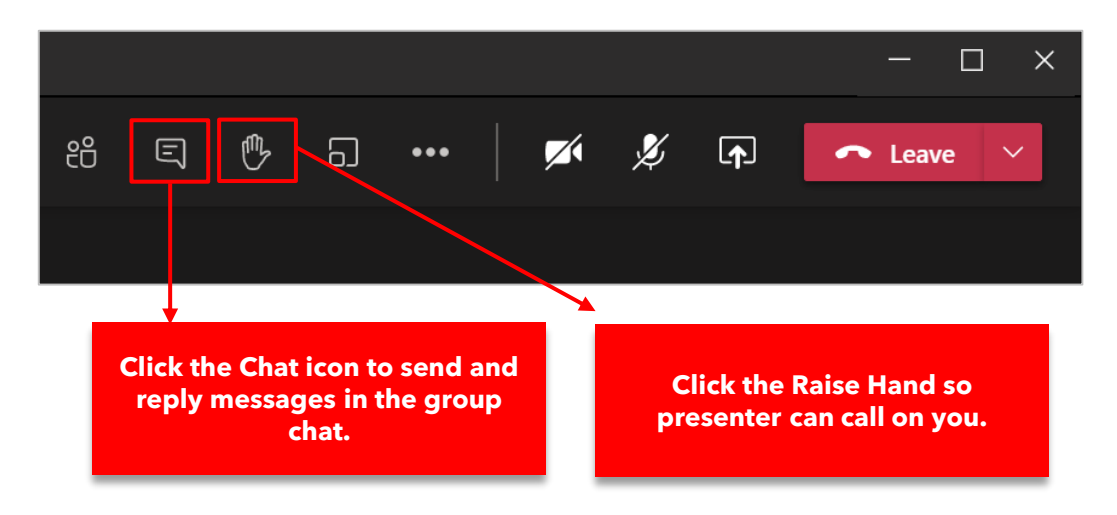

### **4. Accessing the Information Session**

**Step 1**: Join the linked MS Teams and locate the **Spring 2021 Information Session** meeting invitation.

**Step 2**: Click **View meeting details** to open the invitation.

**Step 3:** Click **+ Add to calendar** to accept the invite and add to your Outlook calendar.

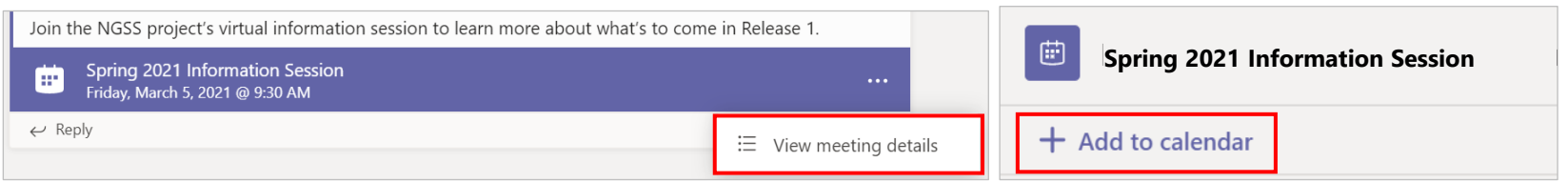

## **5. Questions**

Please reach out to [ngsscomms@isc.upenn.edu](mailto:ngsscomms@isc.upenn.edu) with any questions.